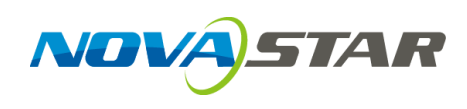

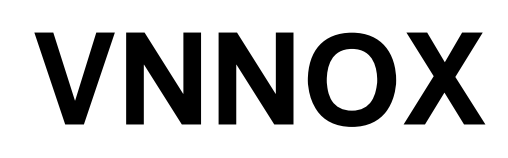

# **云发布服务**

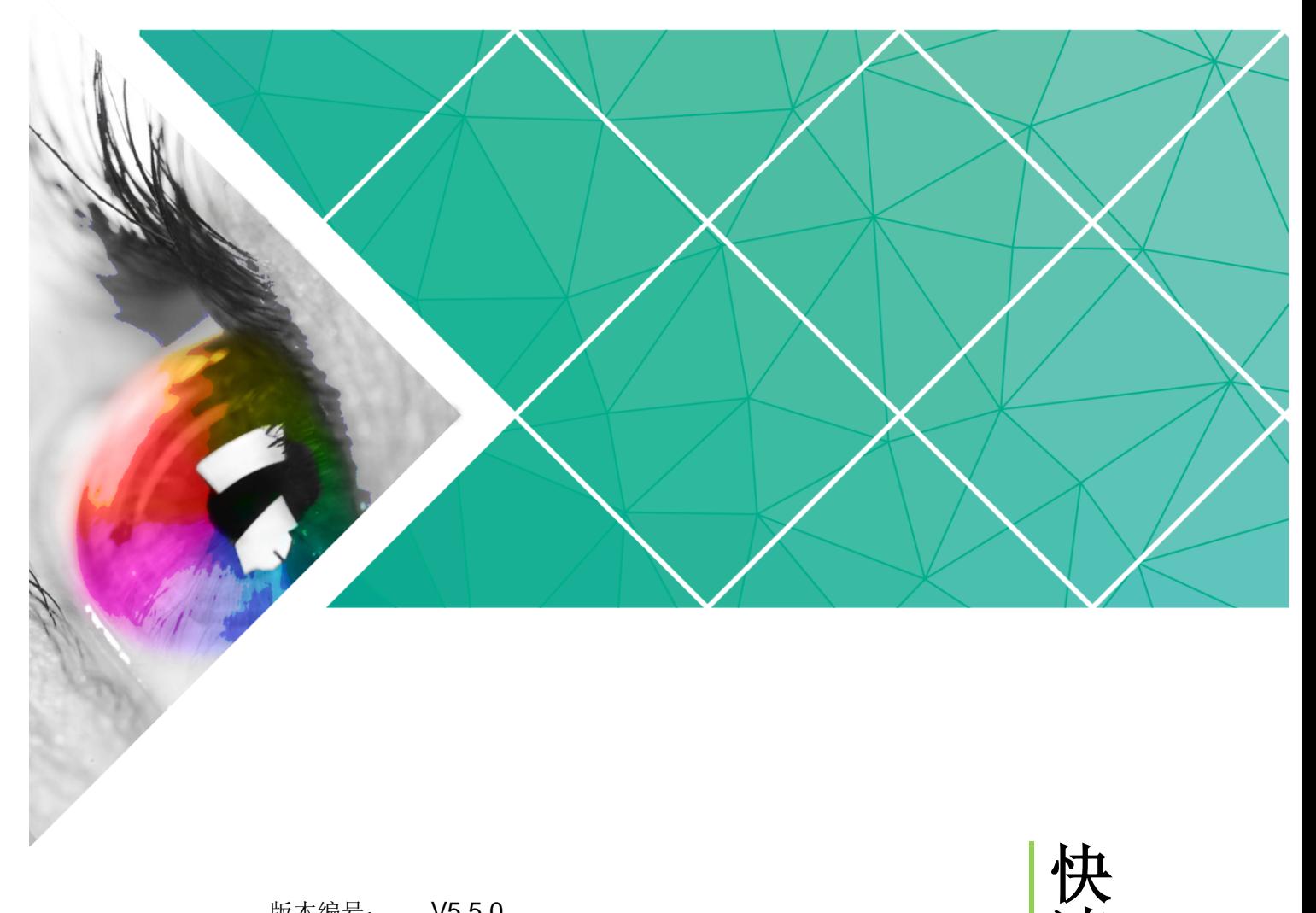

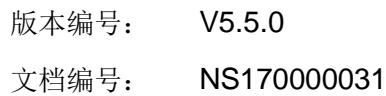

快 速 入 门

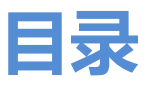

<span id="page-1-0"></span>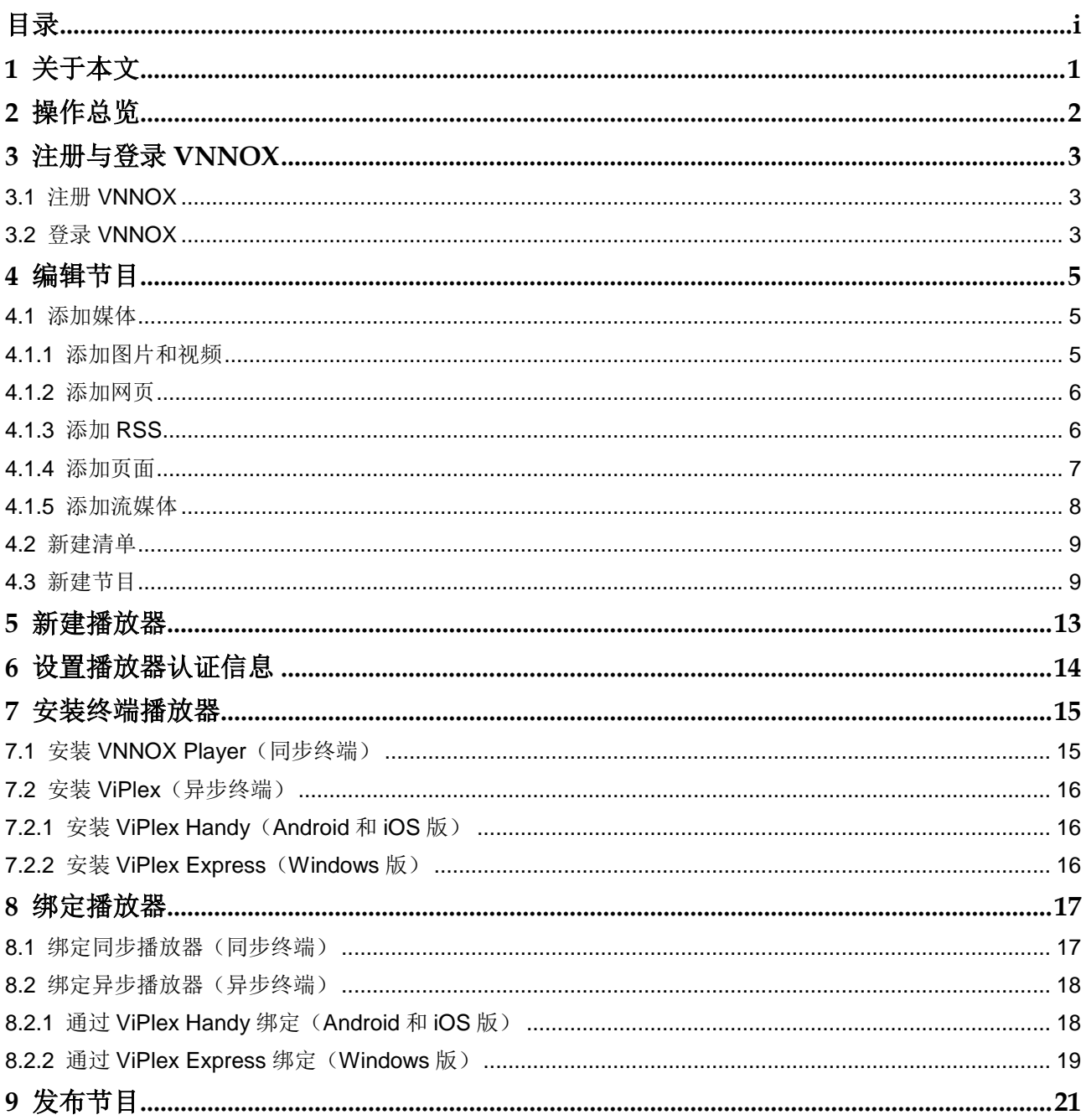

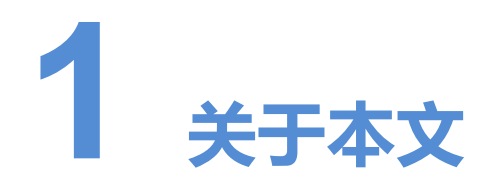

<span id="page-2-0"></span>VNNOX 为用户提供统一的节目编辑和发布平台。同步终端和异步终端绑定播放器后, VNNOX 便可以远程发布节目。 VNNOX 为用户提供统一的节目编辑和发布平台。同步终端和异步终端绑定插放器,<br>VNNOX 便可以远程发布节目。<br>本文指导用户快速掌握通过 VNNOX 编辑和发布节目的方法。<br>

本文指导用户快速掌握通过 VNNOX 编辑和发布节目的方法。

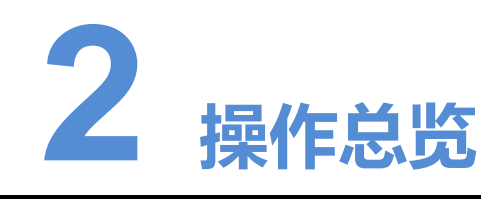

### 表2-1 操作总览

<span id="page-3-0"></span>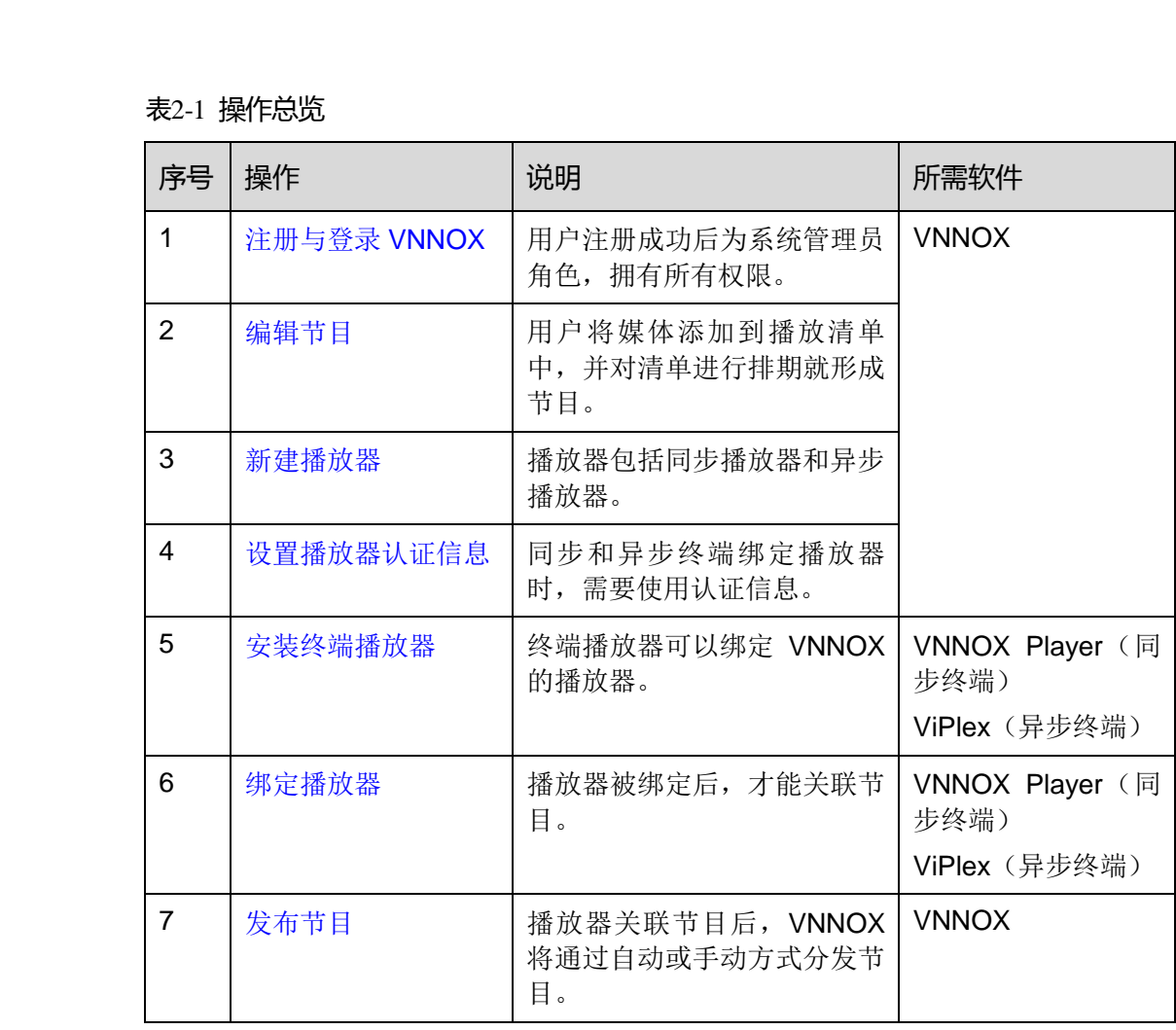

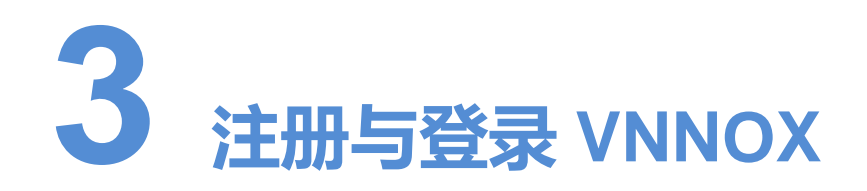

# <span id="page-4-1"></span>3.1 注册 VNNOX

- 步骤 1 访问 http://www.vnnox.com,单击界面右上方的"注册"。
- 步骤 2 选择服务器节点,单击"确定"。
- 步骤 3 输入注册 VNNOX 所需的信息。

系统默认显示通过邮箱注册 VNNOX 的界面。单击"通过手机注册",可以切换到通过 手机注册 VNNOX 的界面。

步骤 4 单击"注册"。

系统提示注册成功,并自动跳转到登录界面。

<span id="page-4-0"></span>注册成功后,用户默认是系统管理员角色,拥有所有权限;用户所属工作组默认为系统 工作组,可以管理所有资源。此默认角色和工作组都不能修改。同时, VNNOX 自动分 配 5 个免费 License 给用户。免费 License 的有效期为 1 个月。 注册 VNNOX<br>
步骤 1 访问 http://www.vnnox.com, 单击界面右上方的"注册"。<br>
步骤 2 选择服务器节点, 单击"确定"。<br>
<br>
蔡螺3 输入注册 VNNOX 所需的信息。<br>
系统默认显示通过邮箱注册 VNNOX 的界面。单击"通过手机注册",可以切换到通<br>
手机注册 WNNOX 的界面。<br>
手机往上,可以预测成为,并自动跳转到整承界面。<br>
注册 "主任进用"。<br>
系统提示注册规划,并自动跳转到整承界面。<br>

# <span id="page-4-2"></span>3.2 登录 VNNOX

- 步骤 1 访问 http://www.vnnox.com, 单击界面右上方的"登录"。
- 步骤 2 选择服务器节点,单击"确定"。
- 先骤 3 输入帐户名称和密码, 单击"登录"。

登录 VNNOX 成功后, 显示"首页", 如图 [3-1](#page-5-0) 所示。

<span id="page-5-0"></span>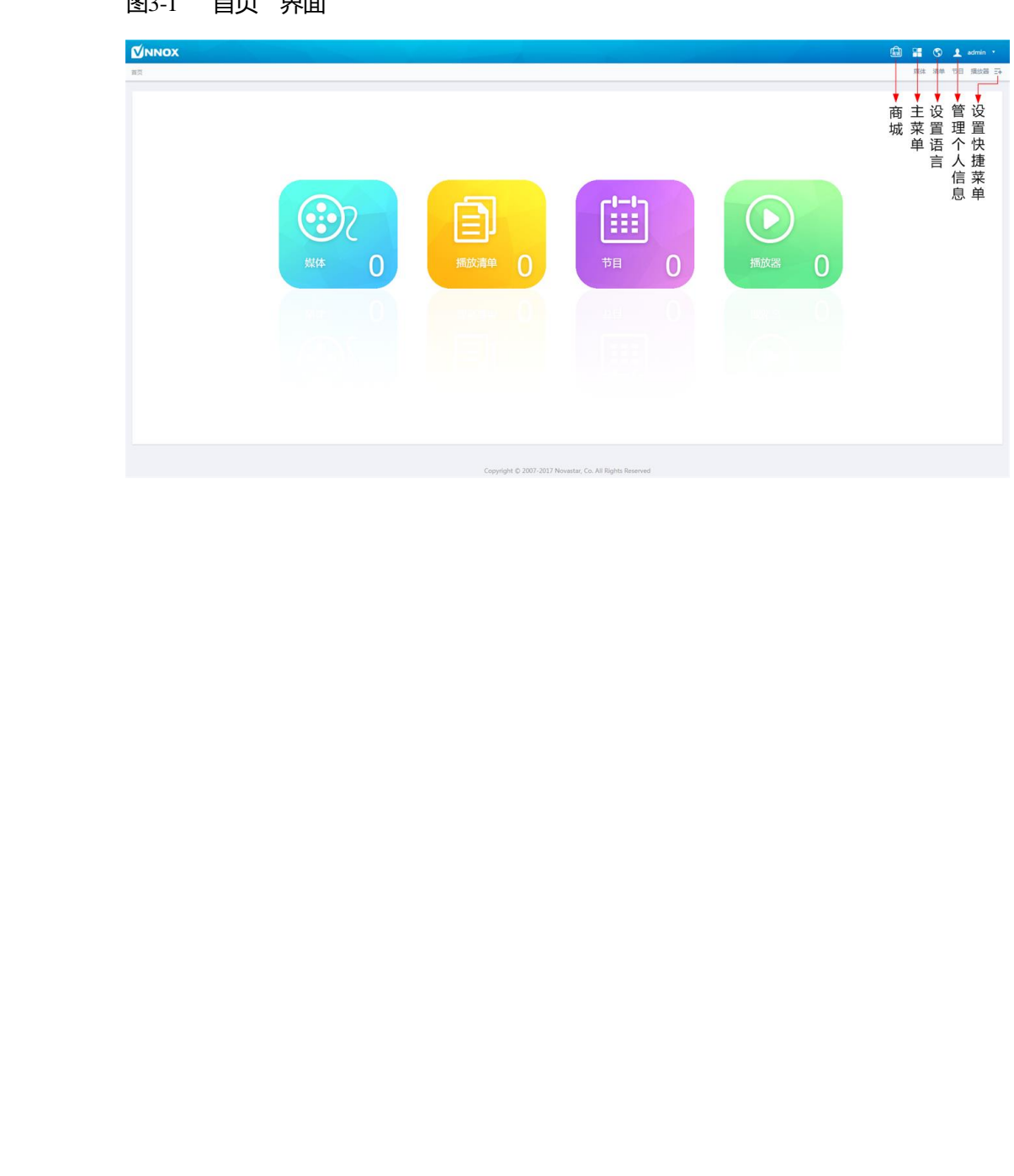

## 图3-1 "首页"界面

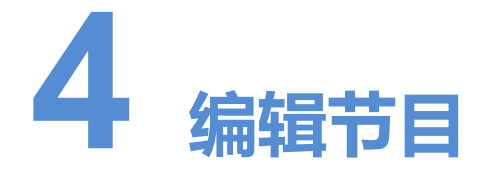

用户将媒体添加到播放清单中,并对清单进行排期就形成节目。 媒体、清单和节目的关系如图 4-1 所示。

<span id="page-6-3"></span>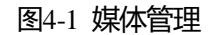

<span id="page-6-0"></span>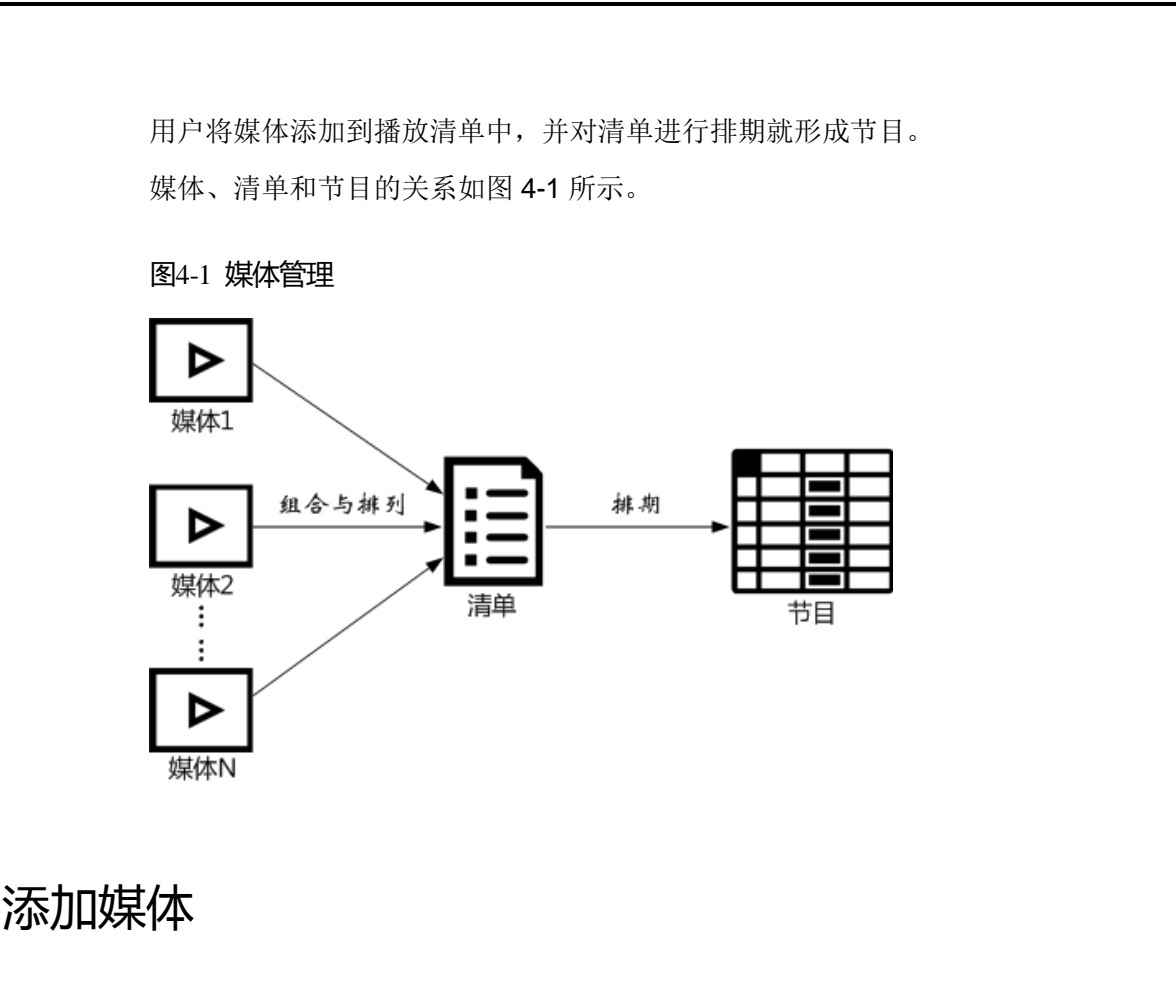

# <span id="page-6-1"></span>4.1 添加媒体

# <span id="page-6-4"></span><span id="page-6-2"></span>4.1.1 添加图片和视频

VNNOX 支持的图片和视频的格式如表 [4-1](#page-6-4) 所示。

#### 表4-1 图片和视频格式

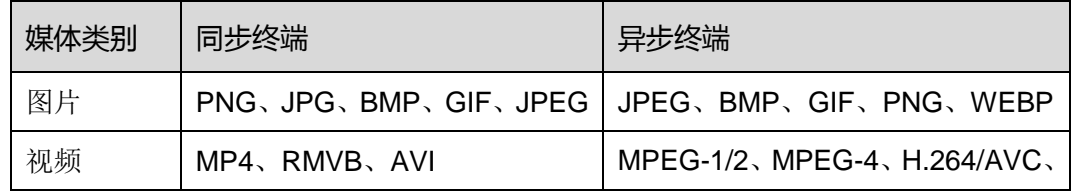

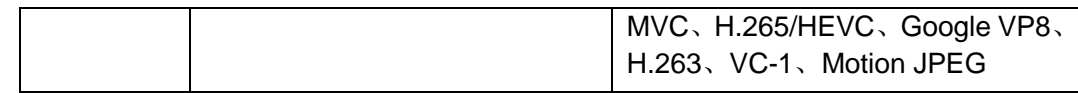

步骤 1 在 VNNOX 界面右上角 ■ 的弹出菜单中选择"媒体管理 > 媒体"。

- 步骤 2 单击"添加",从下拉选项中选择"上传文件"。
- 步骤 3 单击"选择文件"。
- 步骤 4 选择待上传的图片和视频,单击"打开"。
- 步骤 5 (可选)指定媒体所属类别。过滤器可根据类别快速筛选媒体。
- 步骤 6 单击"确定"。界面提示上传成功后,媒体列表中显示已添加的媒体。
- 步骤 7 单击媒体名称,进入属性中的"基本信息"选项卡。
- 步骤 8 设置图片和视频的有效期。已过有效期的媒体不能播放。

步骤 9 单击"保存&关闭"。

## <span id="page-7-0"></span>4.1.2 添加网页

- **先骤1 在 VNNOX** 界面右上角 日的弹出菜单中洗择"媒体管理 > 媒体"。 步驟6 单击"确定"。界面提示上传成功后,媒体列表中显示已添加的媒体。<br>步骤8 设置图片和视频的有效期。已过有效期的媒体不能精放。<br>步骤8 设置图片和视频的有效期。已过有效期的媒体不能精放。<br>步骤8 设置图片和视频的有效期。已过有效期的媒体不能精放。<br>步骤9 单击"保存&关闭"。<br><br>参骤9 单击"添加",从下拉选项中选择"解体管理 > 媒体"、<br>步骤9 单击"添加",从下拉选项中选择"解体管理 > 媒体"、<br>步骤8 输入网页名称和地址。
	- 步骤 2 单击"添加",从下拉选项中选择"网页"。
	- 步骤 3 输入网页名称和地址。
	- 步骤 4 (可选)指定媒体所属类别。过滤器可根据类别快速筛选媒体。
	- 步骤 5 单击"确定"。系统显示网页属性中的"基本信息"选项卡。
	- 步骤 6 设置网页的有效期。已过有效期的媒体不能播放。
	- 步骤 7 单击"保存&关闭"。操作成功后, 媒体列表中显示已添加的网页。

### <span id="page-7-1"></span>4.1.3 添加 RSS

- **先骤1** 在 VNNOX 界面右上角 时弹出菜单中选择"媒体管理 > 媒体"。
- 步骤 2 单击"添加", 从下拉选项中选择"RSS"。
- 步骤 3 输入 RSS 名称和地址。
- 步骤 4 (可选)指定媒体所属类别。过滤器可根据类别筛选媒体。
- 步骤 5 单击"确定"。系统显示 RSS 属性中的"基本信息"选项卡。
- 步骤 6 设置 RSS 的有效期和刷新周期。已过有效期的媒体不能播放。RSS 按照刷新周期自动 刷新订阅的内容。
- 步骤 7 单击"保存&关闭"。操作成功后,媒体列表中显示已添加的 RSS。

# <span id="page-8-0"></span>4.1.4 添加页面

页面中包含一个或多个媒体和组件。页面中的媒体受页面属性约束,自身属性不生效。

- 步骤 1 在 VNNOX 界面右上角 的弹出菜单中选择"媒体管理 > 媒体"。
- 步骤 2 单击"添加",从下拉选项中选择"页面"。
- 步骤 3 输入页面名称,单击"下一步"。
- 步骤 4 选择页面模板,单击"确定"。系统显示页面媒体的"编辑"界面,如图 [4-2](#page-8-1) 所示。"编 辑"界面的说明如表 4-2 所示。

<span id="page-8-1"></span>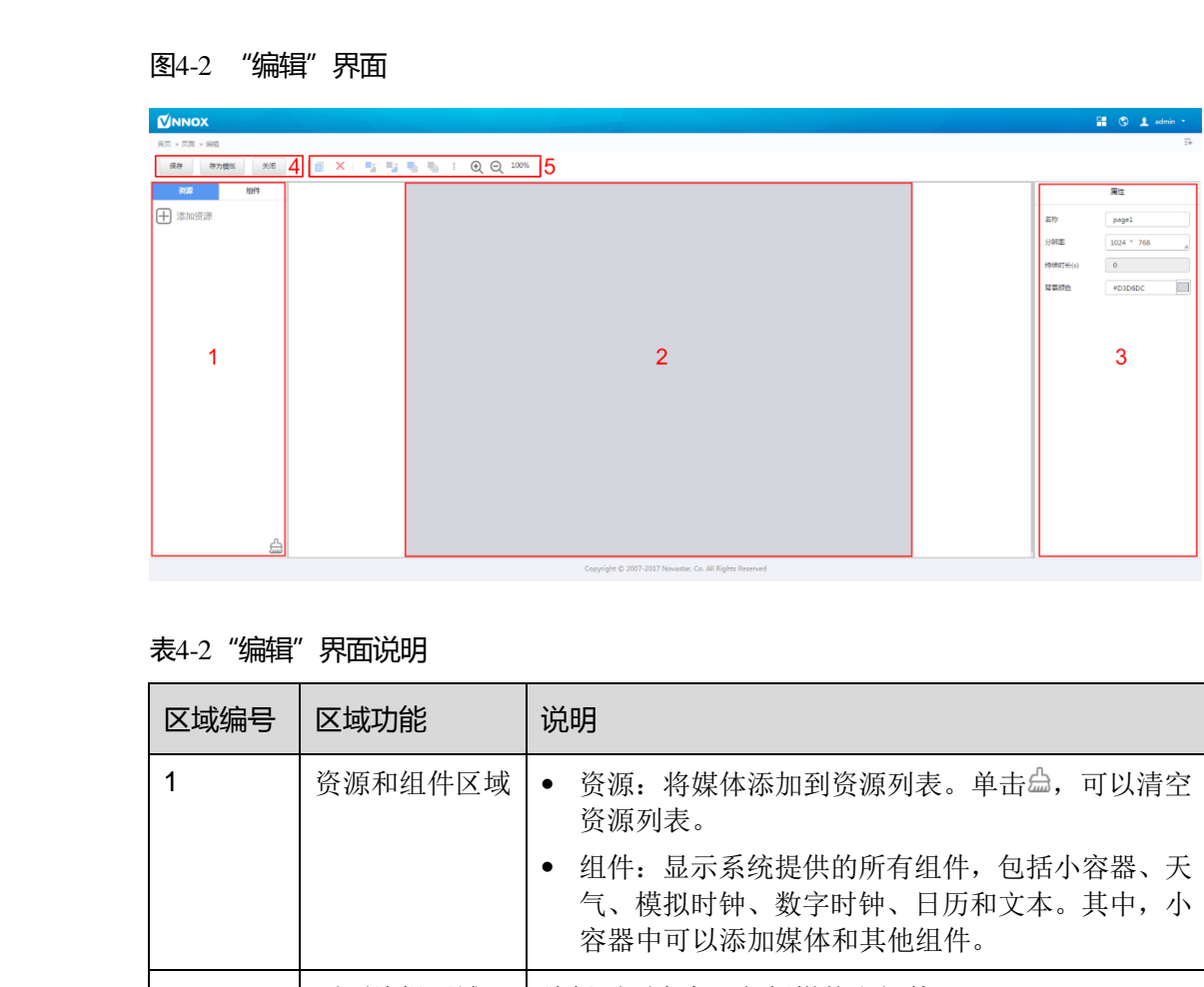

#### 图4-2 "编辑"界面

#### <span id="page-8-2"></span>表4-2"编辑"界面说明

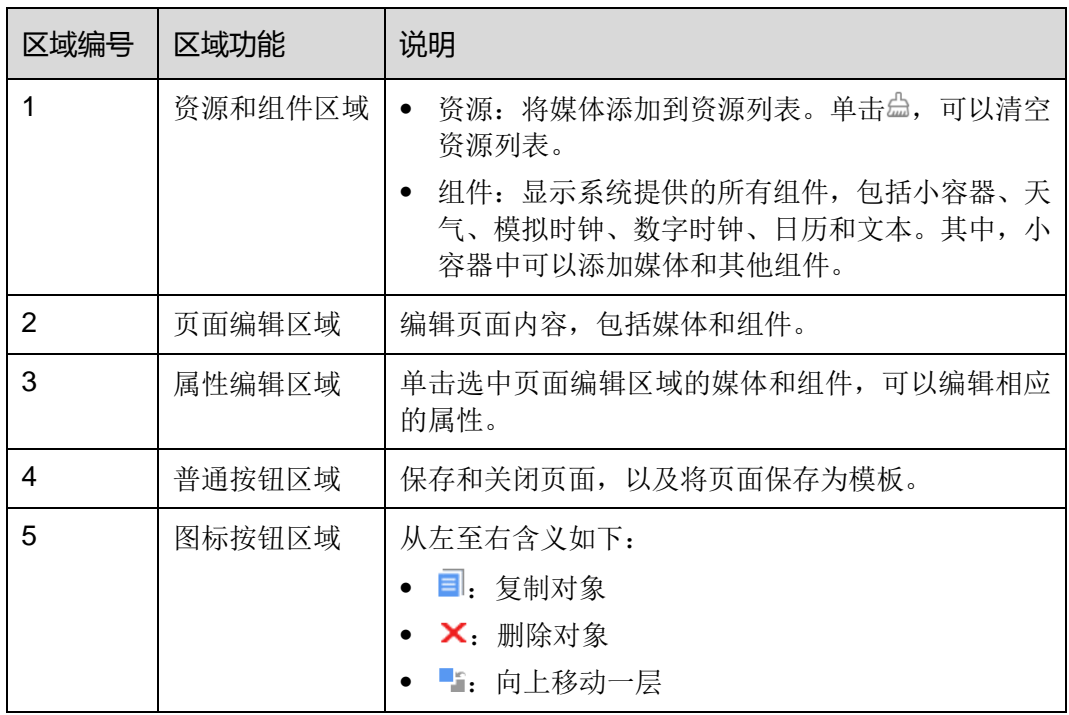

VNNOX 云发布服务 快速入门 www.novastar-led.cn

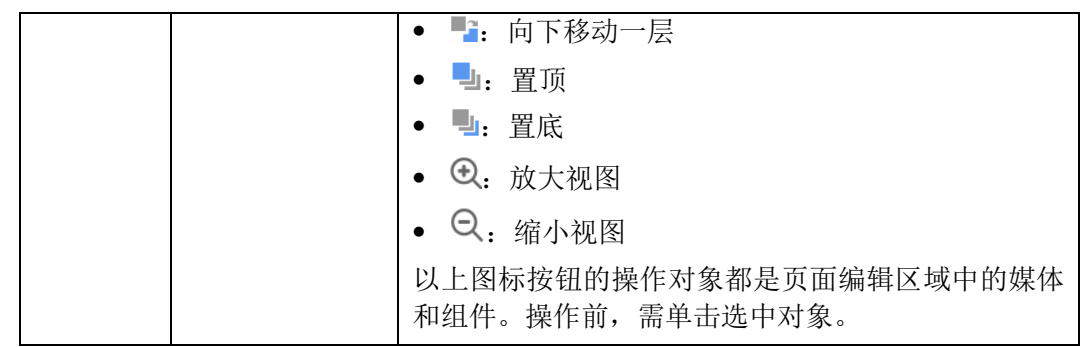

- 步骤 5 (可选) 在左侧的"资源"选项卡中,单击"添加资源"。在弹出对话框中,勾选一个 或多个媒体,单击"确定"。
- 步骤 6 将界面左侧的媒体或组件拖放到页面编辑区域。
- 步骤 7 单击选中一个媒体或组件,编辑属性和调整布局。
- 步骤 8 页面中所有内容的属性和布局编辑完成后,单击"保存"。
- 步骤 9 (可选) 单击"存为模板", 将页面保存为页面模板。
- 步骤 10 单击"关闭"。操作成功后,媒体列表中显示已添加的页面。

## <span id="page-9-1"></span><span id="page-9-0"></span>4.1.5 添加流媒体

VNNOX 支持的流媒体的格式如表 4-3 所示。

表4-3 流媒体格式

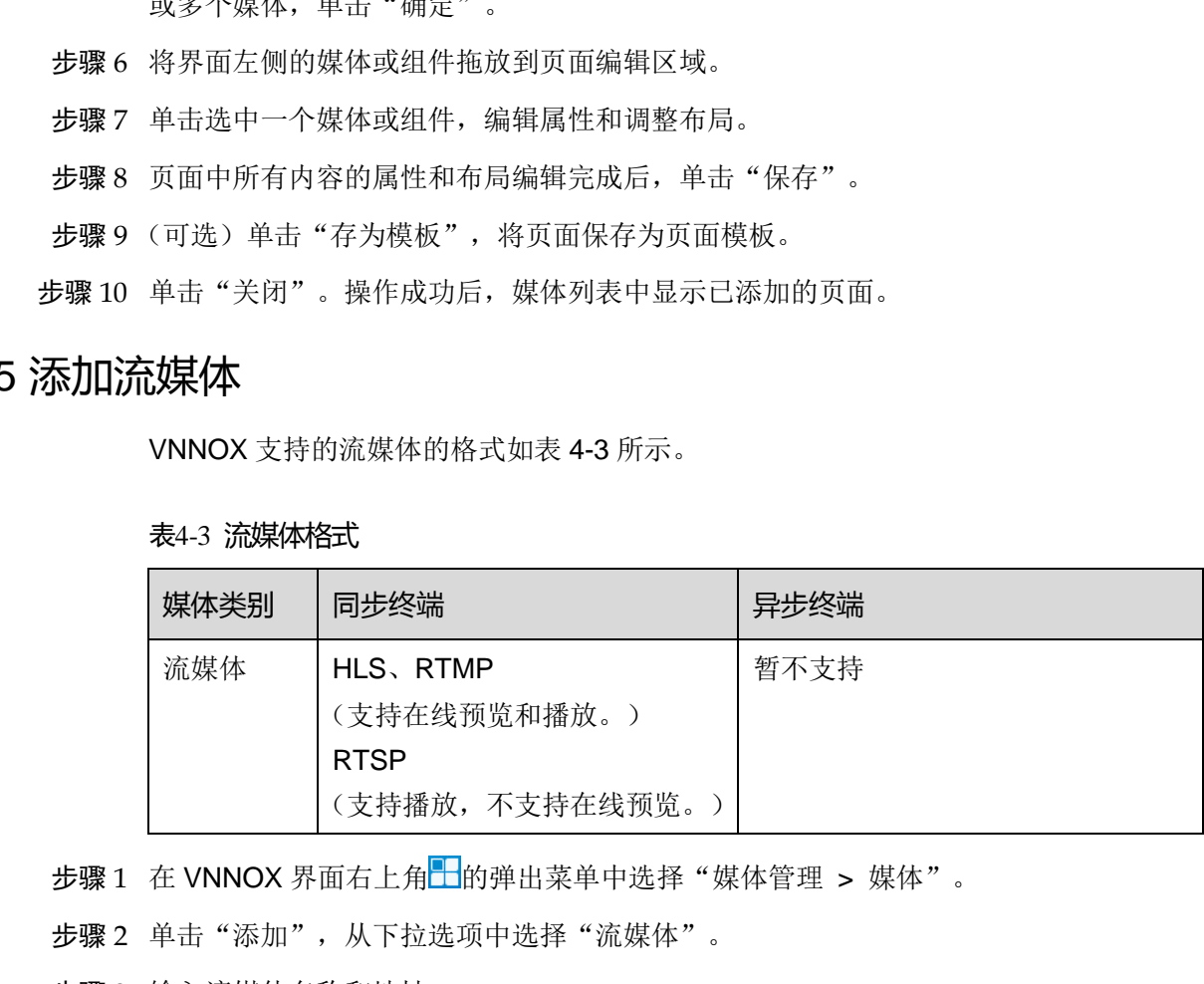

步骤 1 在 VNNOX 界面右上角 ■ 的弹出菜单中选择"媒体管理 > 媒体"。

步骤 2 单击"添加", 从下拉选项中选择"流媒体"。

步骤 3 输入流媒体名称和地址。

步骤 4 (可选)指定媒体所属类别。过滤器可根据类别快速筛选媒体。

步骤 5 单击"确定"。系统显示流媒体属性中的"基本信息"选项卡。

步骤 6 设置流媒体的有效期。已过有效期的媒体不能播放。

步骤 7 单击"保存&关闭"。操作成功后, 媒体列表中显示已添加的流媒体。

## <span id="page-10-0"></span>4.2 新建清单

步骤 1 在 VNNOX 界面右上角 的弹出菜单中选择"媒体管理 > 清单"。

- 步骤 2 单击"新建"。
- 步骤 3 输入播放清单名称。
- 步骤 4 (可选) 指定清单所属类别。过滤器可根据类别筛选清单。
- 步骤 5 单击"确定"。系统显示清单属性中的"媒体项"选项卡。
- 步骤 6 单击"添加媒体"。
- 步骤 7 勾选媒体,单击"确定"。媒体被添加到播放清单中。
- 步骤 8 勾选一个已添加的媒体,单击"属性",或者勾选多个已添加的媒体,单击"批量修改", 设置持续时间和播放计划。
	- 项目持续时间:指定图片、网页、RSS 和流媒体的持续时间。对于视频和页面, 此参数不能修改。
	- 有效范围: 此参数设置为"是"时,可以指定媒体项的有效期。该有效期只在当前 清单中有效。
	- 时间计划表:指定媒体项的播放计划,只在当前清单中有效。
- 步骤 9 单击"确定"。
- 步骤 10 选择"基本信息"选项卡。
- 步骤 11 设置以下四个参数,单击"保存&关闭"。
	- 默认图像持续时间:指定图片的默认播放时长。在"媒体项"选项卡中添加图片时, 其播放时长为此参数的值。
	- 默认网页/RSS/流媒体持续时间: 指定网页和 RSS 的默认播放时长。在"媒体项" 选项卡中添加网页、RSS 和流媒体时,其播放时长为此参数的值。
	- 默认转换:指定静态图片的默认入场特效。
- 默认转换持续时间:指定静态图片入场特效的默认持续时间。如果静态图片的持续 时间为 30 秒, 入场特效指定为 10 秒, 则播放 10 秒入场特效后, 静态图片播放 20 秒。 西安诺瓦电子科技有限公司

## <span id="page-10-1"></span>4.3 新建节目

- 步骤 1 在 VNNOX 界面右上角 时的弹出菜单中选择"媒体管理 > 节目"。
- 步骤 2 单击"新建"。
- 步骤 3 输入节目名称,单击"下一步"。
- 步骤 4 选择布局模板,单击"确定"。系统显示布局模板属性中的"节目设置"选项卡及"周" 时间表。以节目只有一个布局区域为例,则界面如图 [4-3](#page-11-0) 所示,界面说明如表 [4-4](#page-11-1) 所示。 如果节目包含多个布局区域,需分别对每个区域进行排期。

<span id="page-11-0"></span>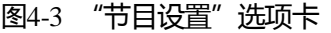

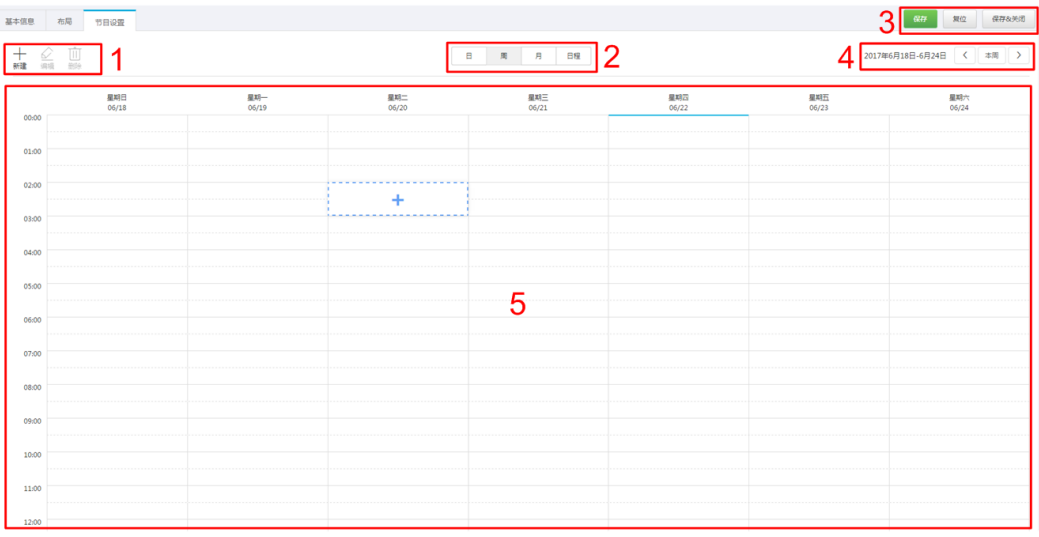

#### <span id="page-11-1"></span>表4-4 "节目设置"选项卡说明

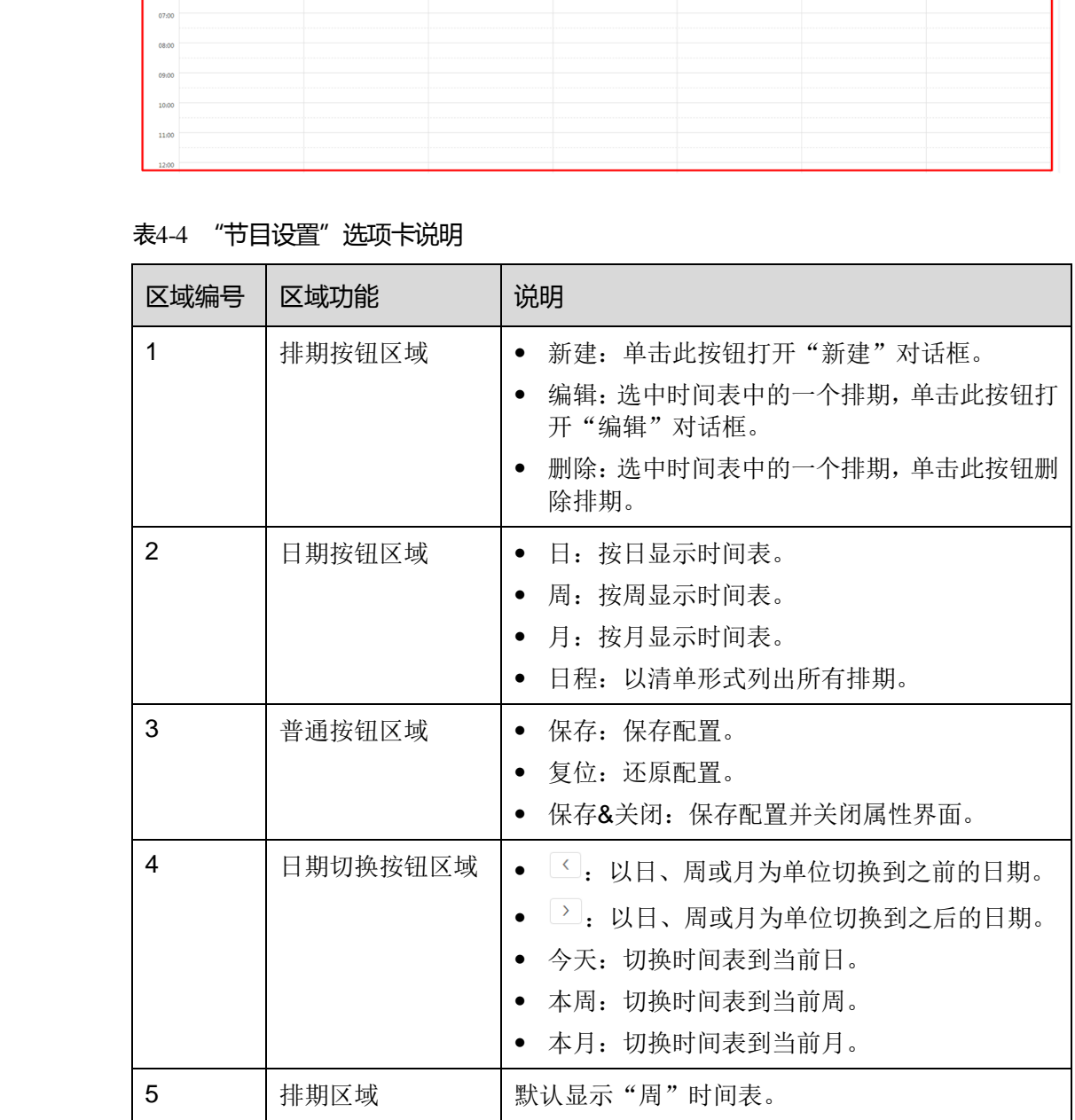

步骤 5 单击"日"、"周"或"月"进入相应的时间表,执行以下任意一种操作,新建排期。

单击"新建"。

● 单击时间表选中一个单元格,并单击十。"日"和"周"时间表中的每个单元格为 一个小时。"月"时间表中的每个单元格为一天。

步骤 6 在"新建"对话框的"播放清单"选项卡中,选择一个播放清单。

- 步骤 7 选择"播放计划"选项卡,设置播放时间段和日期,或者播放时间段和周期。
	- 当参数"重复"设置为"不重复"时,如果指定的日期为当日及后 7 天, 则节目可 以按计划正常播放;如果指定的日期为其他天,则节目不播放。
	- 当参数"重复"设置为"每天"、"每周"、"每月"或"每年"时,节目按指定的周 期进行重复播放。
- 步骤 8 选择"选项"选项卡,设置排期在界面中的显示颜色。
- 步骤 9 配置完成后,单击"确定"。排期以图形方式显示在时间表中。

对于"日"和"周"时间表,如果多个排期的时间段有重合,则并排显示在时间列中, 图 4-4 以"周"时间表中的三个排期进行举例。VNNOX 支持对这些排期进行以下操作:

- 拖动排期的上下边沿修改时间段。
- 拖动排期到其所属日期的任意位置修改时间段。
- 拖动排期修改其在重合时间段的播放优先级。排期位置从左到右,相应的优先级从 高到低。在重合时间段,只有优先级最高的排期才能被播放。例如图 4-4 中三个清 单的播放顺序为:清单 3 > 清单 2 > 清单 3。清单 2 播放完后,清单 3 将从头开始 播放。清单 1 不播放。
- <span id="page-12-0"></span>双击排期打开"编辑"对话框。

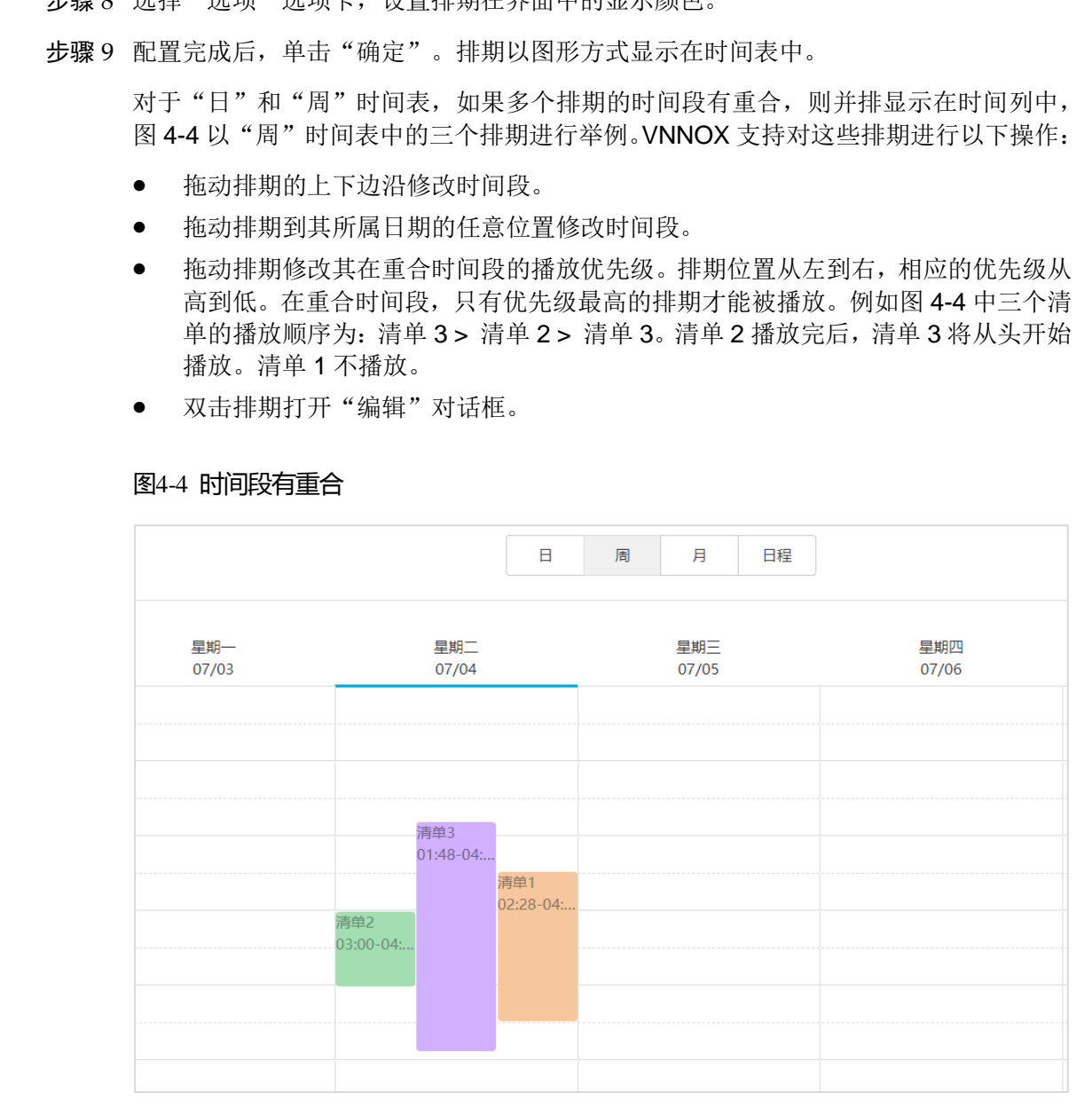

#### 图4-4 时间段有重合

如果拖动图 [4-4](#page-12-0) 中的三个排期使时间段无重合,则显示如图 [4-5](#page-13-0) 所示。

### 图4-5 时间段无重合

<span id="page-13-0"></span>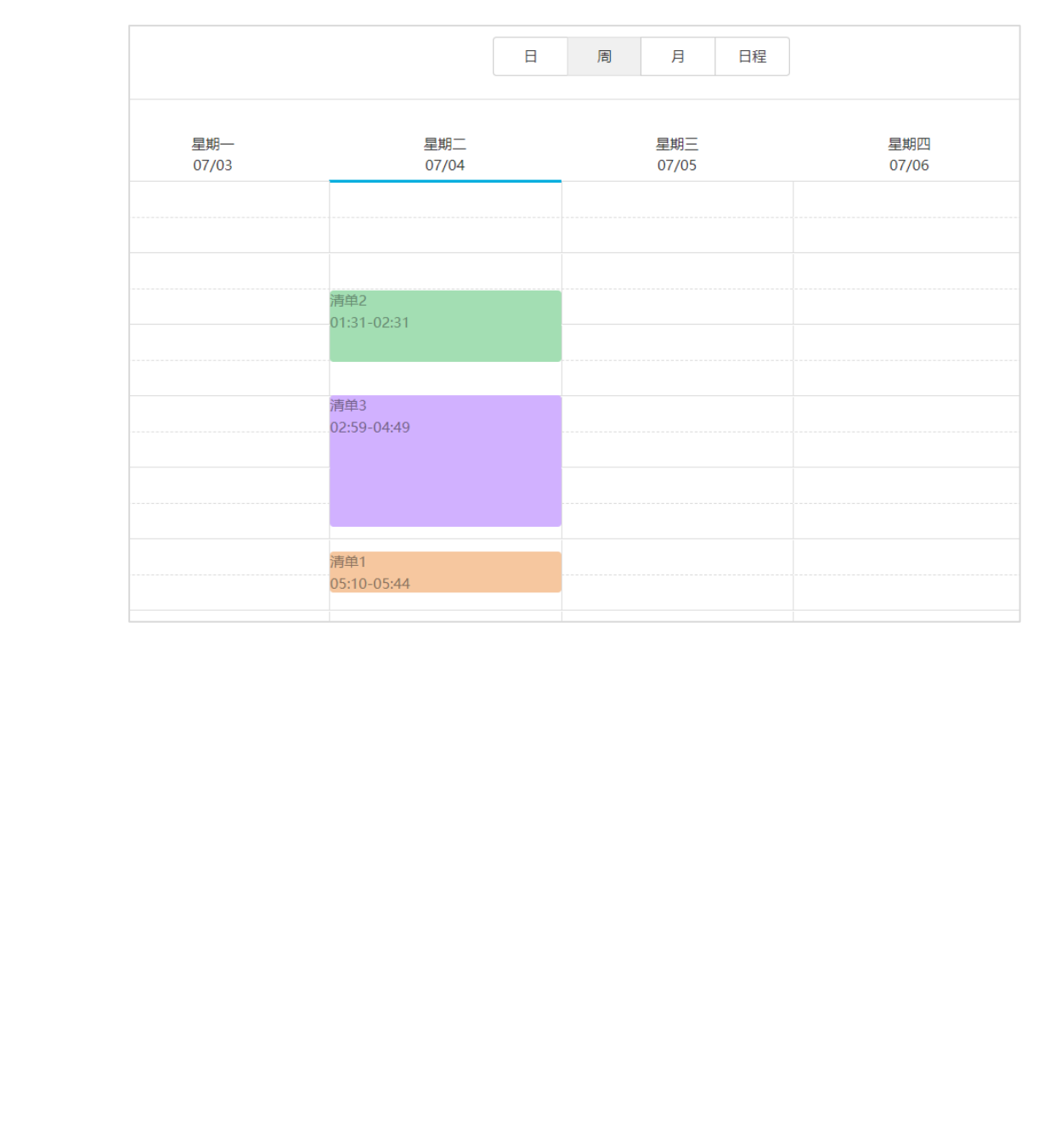

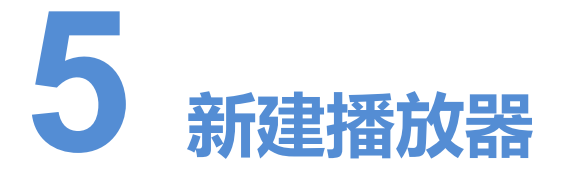

## 相关信息

播放器是 VNNOX 与同步、异步终端之间的信息传输工具。 播放器类型包括以下两种:

- 同步播放器: 提供给同步终端使用, 在 VNNOX Player 上绑定。
- 异步播放器: 提供给异步终端使用, 在 ViPlex 上绑定。

#### 操作步骤

- 步骤 1 在 VNNOX 界面右上角 的弹出菜单中选择"播放器管理 > 播放器"。
- 步骤 2 单击"新建"。
- 步骤 3 选择同步播放器或异步播放器,单击"下一步"。
- 步骤 4 输入播放器名称,关联一个 License 并设置节目分发类型,单击"确定"。系统显示播 放器属性中的"基本信息"选项卡。

<span id="page-14-0"></span>"关联 License"的下拉选项中显示当前可用的 License, 不显示已关联其他播放器或已 过期的 License。关联成功后,播放器列表的"播放器许可证"中显示 License 编号和 有效期。 **言息**<br>**插放器是 VNNOX 与同步、异步终端之间的信息传输工具。**<br><br>横放器类型包括以下两种:<br>● 同步播放器: 提供给同步终端使用,在 VNNOX Player 上绑定。<br>● 异步播放器: 提供给异步终端使用,在 VNPlex 上绑定。<br><br><br>步骤 1 在 VNNOX 界面右上角<mark>上</mark>的弹出菜单中选择" 播放器管理 > 播放器"。<br><br><br>参骤 3 选择同步播放器或异步播放器,单击"下一步"。<br><br>参骤 4 输入播放器名称,关联一个 L

节目分发类型的取值含义如下:

- 手动:播放器关联节目或节目被修改后,用户需单击播放器列表界面中的"更新节 目"进行手动分发。
- 自动:播放器关联节目或节目被修改后,用户无需操作, VNNOX 将自动分发节目。

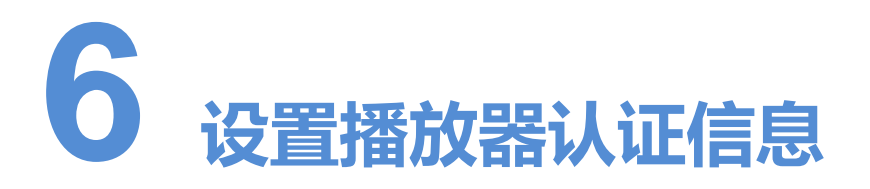

## 相关信息

用户注册成功后,VNNOX 自动生成如下默认的认证信息:

- 认证用户名:  $\not\!\! H$ 户名\_player
- 认证密码: 123456

<span id="page-15-0"></span>同步和异步终端绑定播放器时,需要使用认证信息。为防止终端非法接入 VNNOX,建 议修改默认的认证信息。 **言息**<br>用户注册成功后,VNNOX自动生成如下默认的认证信息。<br>● 认证用户名。*用户名*\_player<br>● 认证需码。123456<br>同步和异步终端绑定播放器时,需要使用认证信息。为防止终端非法接入 VNNOX,<br>议修改默认的认证信息。<br><br>步骤<br>步骤 1 在 VNNOX 界面右上角<mark>上</mark>的弹出菜单中选择"组织管理 > 系统管理"。<br><br>少骤 1 法 VNNOX 界面右上角上的弹出菜单中选择"组织管理 > 系统管理"。<br><br>少骤 1 记录"

- 步骤 1 在 VNNOX 界面右上角 的弹出菜单中选择"组织管理 > 系统管理"。
- 步骤 2 选择"播放器认证"选项卡。
- 步骤 3 设置认证用户名和密码,单击"保存"。
- 步骤 4 记录"服务器地址"、"认证用户名"和"认证密码",绑定播放器时需使用这些信息。

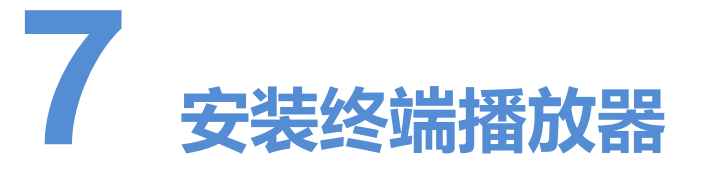

终端播放器可以绑定 VNNOX 的播放器,包括 VNNOX Player 和 ViPlex。

ViPlex 包括 ViPlex Handy 和 ViPlex Express。

# <span id="page-16-1"></span>7.1 安装 VNNOX Player(同步终端)

## 准备

- <span id="page-16-0"></span>● 访问 www.vnnox.com, 单击 "Windows 播放器下载", 下载 VNNOX Player 的安 装程序 "VNNOX Plaver.exe"。 终端播放器可以练定 VNNOX 的播放器,包括 VNNOX Player 和 ViPlex。<br>ViPlex 包括 ViPlex Handy 和 ViPlex Express。<br>
<br>
安装 VNNOX Player (同步终端)<br>
● 防阿 www.vnnox.com, 单击 "Windows 播放器下载",下载 VNNOX Player 的:<br>
※電子 "WNNOX Player.com"。<br>
● 确保己安装 NET Framework
	- 确保已关闭杀毒软件。
	- 确保已安装.NET Framework V4.0 或以上版本。

- 步骤 1 双击安装程序"VNNOX Player.exe"。
- 步骤 2 选择语言,单击"确定"。
- 步骤 3 在安装向导中,单击"下一步"。
- 步骤 4 选择安装路径,单击"下一步"。
- 步骤 5 选择开始菜单文件夹,单击"下一步"。
- 步骤 6 选择附加任务,单击"下一步"。
- 步骤 7 单击"安装"。
- 步骤 8 等待安装完成后, 勾选或取消勾选"运行 VNNOX Player", 单击"完成"。

# <span id="page-17-0"></span>7.2 安装 ViPlex(异步终端)

# <span id="page-17-1"></span>7.2.1 安装 ViPlex Handy(Android 和 iOS 版)

## 准备

扫描下面的二维码下载 ViPlex Handy 的安装包。

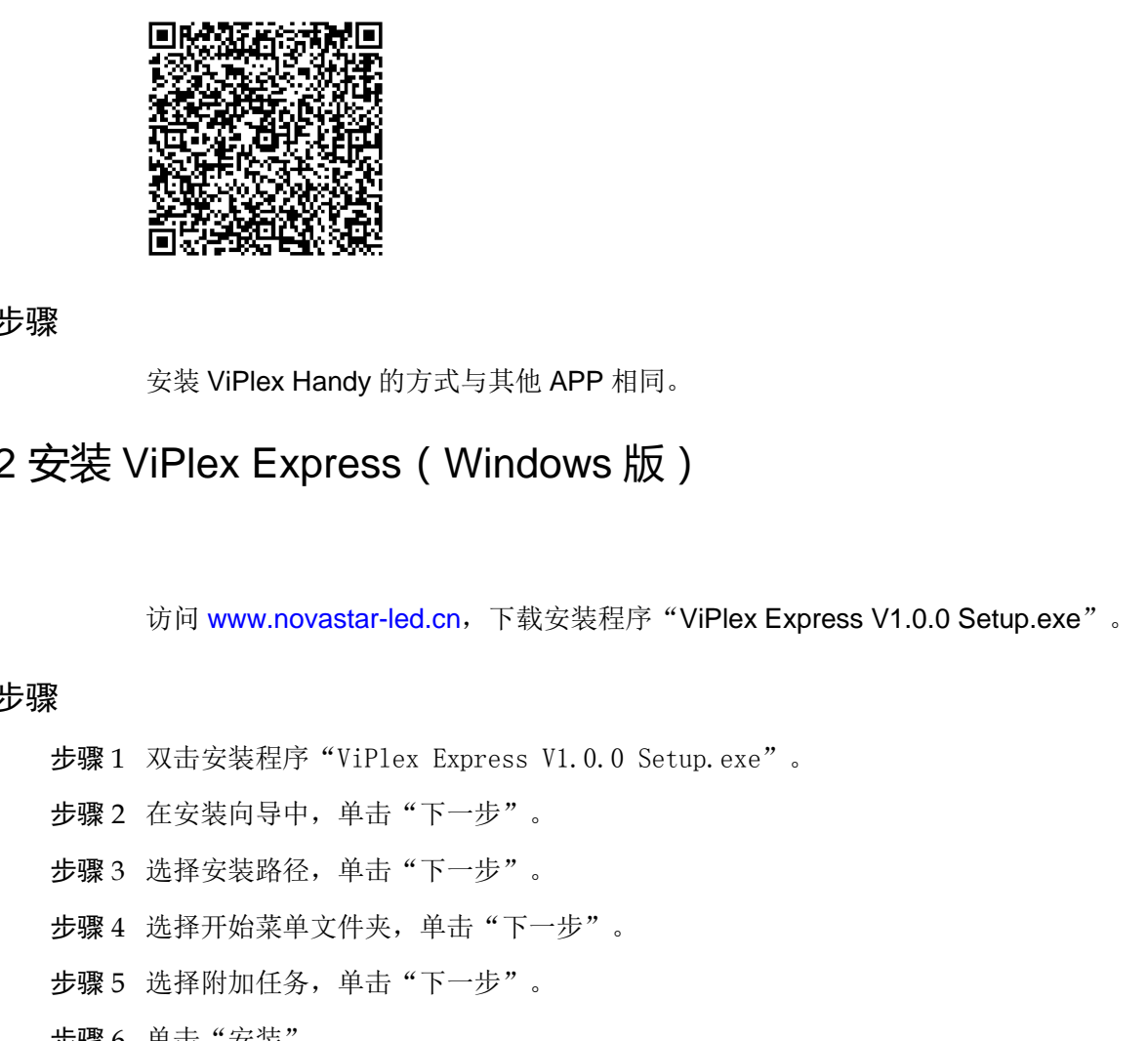

#### 操作步骤

安装 ViPlex Handy 的方式与其他 APP 相同。

# <span id="page-17-2"></span>7.2.2 安装 ViPlex Express(Windows 版)

### 准备

访问 www.novastar-led.cn, 下载安装程序 "ViPlex Express V1.0.0 Setup.exe"。

- 步骤 1 双击安装程序"ViPlex Express V1.0.0 Setup.exe"。
- 步骤 2 在安装向导中,单击"下一步"。
- 步骤 3 选择安装路径,单击"下一步"。
- 步骤 4 选择开始菜单文件夹,单击"下一步"。
- 步骤 5 选择附加任务,单击"下一步"。
- 步骤 6 单击"安装"。
- 步骤 7 等待安装完成后, 勾选或取消勾选"运行 ViPlex Express", 单击"完成"。

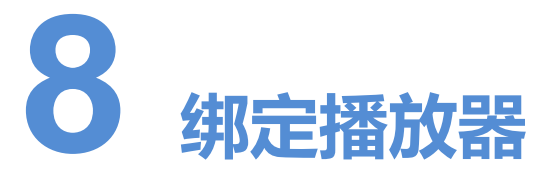

播放器被绑定后,才能关联节目。1 个终端播放器只能绑定 1 个播放器。

- 同步终端:通过 VNNOX Player 绑定 VNNOX 的同步播放器。
- 异步终端:通过 ViPlex 绑定 VNNOX 的异步播放器。

# <span id="page-18-1"></span>8.1 绑定同步播放器(同步终端)

<span id="page-18-2"></span>步骤  $1$  打开 VNNOX Player, 如图  $8-1$  所示。

#### 图8-1 "配置"选项卡

<span id="page-18-0"></span>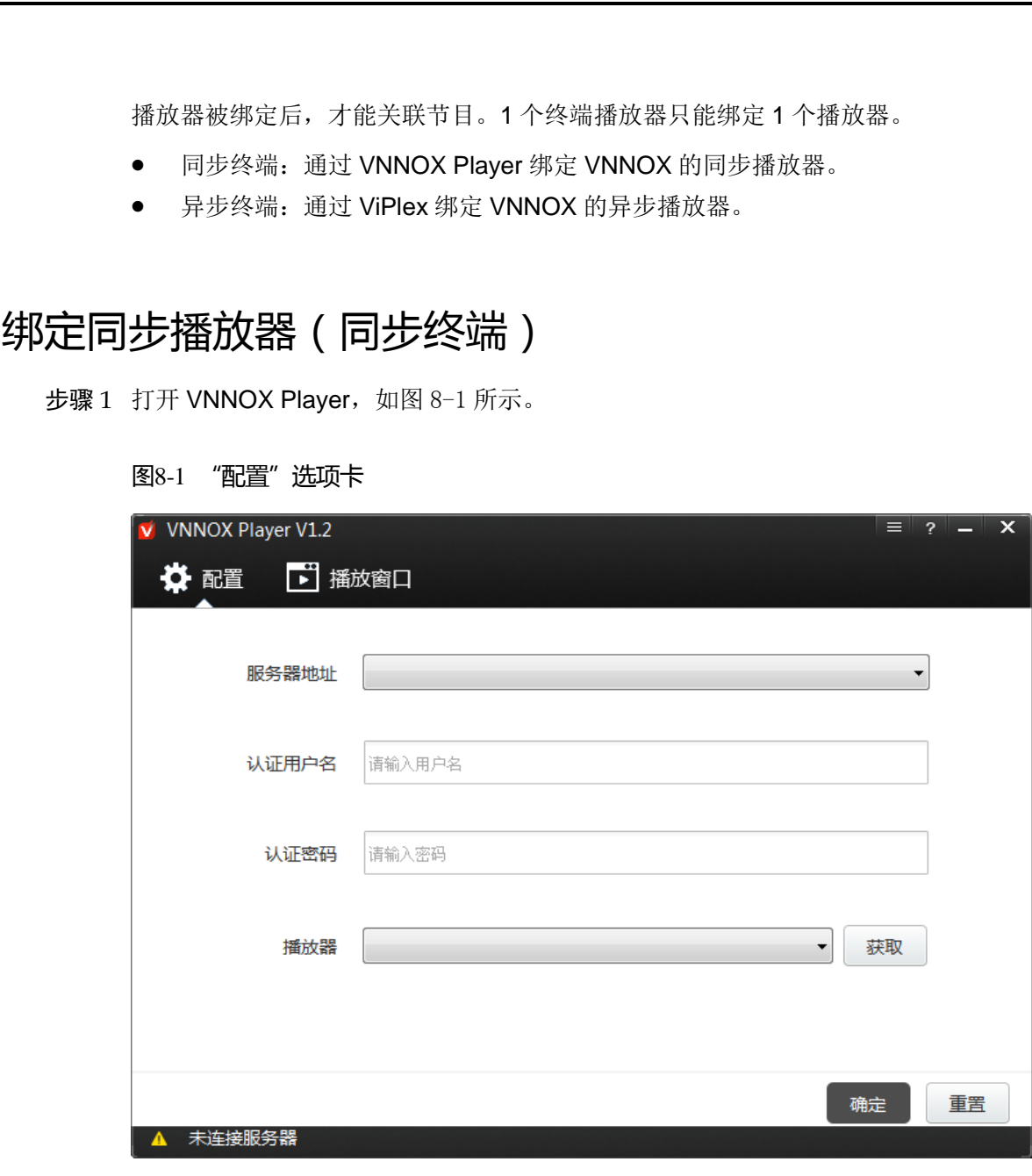

步骤 2 在"配置"选项卡中,单击"服务器地址"后的下拉箭头,选择"新建"。

- 步骤 3 在"新建"对话框中,输入服务器名称和地址,单击"确定"。其中, "服务器地址" 必须与在 VNNOX 上查询到的一致。
- 步骤 4 输入认证用户名和密码,值必须与在 VNNOX 上设置的一致。
- 步骤 5 单击"播放器"后的"获取",获取播放器列表。
- 步骤 6 单击"播放器"后的下拉箭头,选择一个播放器,单击"确定"。
- 步骤 7 在弹出的绑定成功提示框中,单击"确定"。

界面左下角显示 ■ 服务器连接成功。

# <span id="page-19-0"></span>8.2 绑定异步播放器(异步终端)

Taurus 为异步终端, 通过 ViPlex 绑定播放器。ViPlex 包括 ViPlex Handy 和 ViPlex Express,都具有绑定异步播放器的功能。

## <span id="page-19-1"></span>8.2.1 通过 ViPlex Handy 绑定(Android 和 iOS 版)

#### 前提条件

- 已获取 Taurus 的 WiFi AP 的 SSID 和密码。SSID 默认为"AP+SN 后 8 位数字", 默认密码为"12345678"。 **纬定异步播放器(异步终端)**<br>
Taurus 为异步终端,通过 ViPlex 继定播放器。ViPlex 包括 ViPlex Handy 和 ViPlex<br>
Express. 都具有绑定异步播放器的功能。<br>
3. 1<br>
3. 1<br>
3. 1<br>
3. 1<br>
5. 1<br>
5. 1<br>
5. 1<br>
5. 1<br>
5. 1<br>
5. 1<br>
5. 1<br>
5. 1<br>
5. 1<br>
5. 1<br>
1<br>
5. 1<br>
5. 1<br>
5. 1<br>
5. 1<br>
5. 1<br>
	- 已获取登录 Taurus 的"admin"用户的密码。"admin"用户的默认密码为"123456"。
	- Taurus 已连接互联网。

#### 操作步骤

ViPlex Handy 可以连接无数个 Taurus 产品。

- 步骤 1 连接 Taurus 系列产品的 WiFi AP。
- 步骤 2 打开 ViPlex Handy。

系统自动检测 Taurus 系列产品,并刷新"屏体列表"。用户也可以向下滑动"屏体列 表"进行手动刷新。

- $\left\| \cdot \right\|$  表示 Taurus 在线, 可以登录。
- ■ 表示 Taurus 离线, 不能登录。
- <del>■ ■</del>:表示已成功登录 Taurus。
- 步骤 3 单击屏体名称后的"连接"。
- 先骤 4 输入用户名和密码,单击"登录"。
- 步骤 5 单击屏体名称,进入"屏体管理"界面。
- 步骤 6 选择"远程管理 > 播放机绑定"。

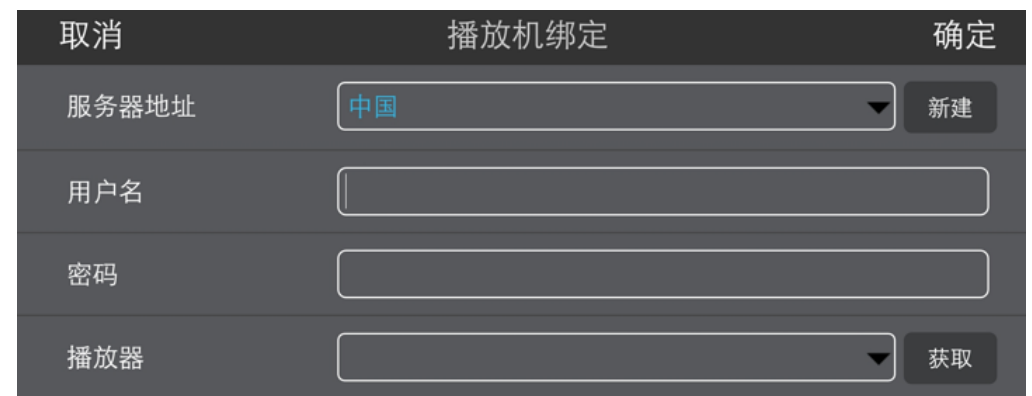

步骤 7 选择 VNNOX 服务器,输入播放器的认证用户名和认证密码。认证信息必须与在 VNNOX 上设置的一致。 步骤 7 选择 VNNOX 服务器,输入捕放器的认证用户名和认证密码。认证信息必须与在 VNNO<br>
此设置的一致。<br>
步骤 8 单击"获取",并从"捕放器"的下拉选项中选择一个异步捕放器。<br>
步骤 9 设置完成后,单击"确定",界面提示操作成功信息。<br>
2 通过 ViPlex Express 绑定 (Windows 版)<br>
※<br>
※<br>
※<br>
● こ获取 Taurus 的 WiFi AP 的 SSID 和密码。SSID 默认为 "AP+

步骤 8 单击"获取",并从"播放器"的下拉选项中选择一个异步播放器。

步骤 9 设置完成后,单击"确定"。界面提示操作成功信息。

## <span id="page-20-0"></span>8.2.2 通过 ViPlex Express 绑定(Windows 版)

### 前提条件

- 已获取 Taurus 的 WiFi AP 的 SSID 和密码。SSID 默认为 "AP+SN 后 8 位数字", 默认密码为"12345678"。
- 已获取登录 Taurus 的"admin"用户的密码。"admin"用户的默认密码为"123456"。
- Taurus 已连接互联网。

### 操作步骤

ViPlex Express 可以连接无数个 Taurus 产品。

- 步骤 1 连接 Taurus 系列产品的 WiFi AP。
- 步骤 2 打开 ViPlex Express。
- 步骤 3 单击"刷新"。
	- $\bullet$   $\blacksquare$   $\stackrel{*}{\scriptscriptstyle{5}}$   $\stackrel{*}{\scriptscriptstyle{5}}$   $\stackrel{*}{\scriptscriptstyle{5}}$   $\stackrel{+}{\scriptscriptstyle{5}}$   $\stackrel{+}{\scriptscriptstyle{6}}$   $\stackrel{+}{\scriptscriptstyle{6}}$   $\stackrel{+}{\scriptscriptstyle{6}}$   $\stackrel{+}{\scriptscriptstyle{6}}$   $\stackrel{+}{\scriptscriptstyle{6}}$   $\stackrel{+}{\scriptscriptstyle{6}}$   $\stackrel{+}{\scriptscriptstyle{6}}$   $\stackrel{+}{\scriptscriptstyle{6}}$   $\stackrel{+}{\scriptscriptstyle{6}}$   $\stack$
	- ■ ■ 表示 Taurus 离线, 不能登录。
	- ■ 無表示已成功登录 Taurus。

ViPlex Express 搜索到 Taurus 后, 会使用默认帐户或上次成功登录的帐户尝试自动登 录一次。

- 步骤 4 自动登录 Taurus 是否成功。
	- 是, 显示 , 执[行步骤](#page-21-0) 7。
	- 否, 显示 →, 执[行步骤](#page-20-1) 5。
- <span id="page-20-1"></span>步骤 5 单击屏体信息后的"连接"。
- 步骤 6 输入用户名和密码,单击"确定"。
- <span id="page-21-0"></span>步骤 7 选择"终端控制"。
- 步骤 8 单击"服务器配置"。
- 步骤 9 在终端列表中选中目标终端。

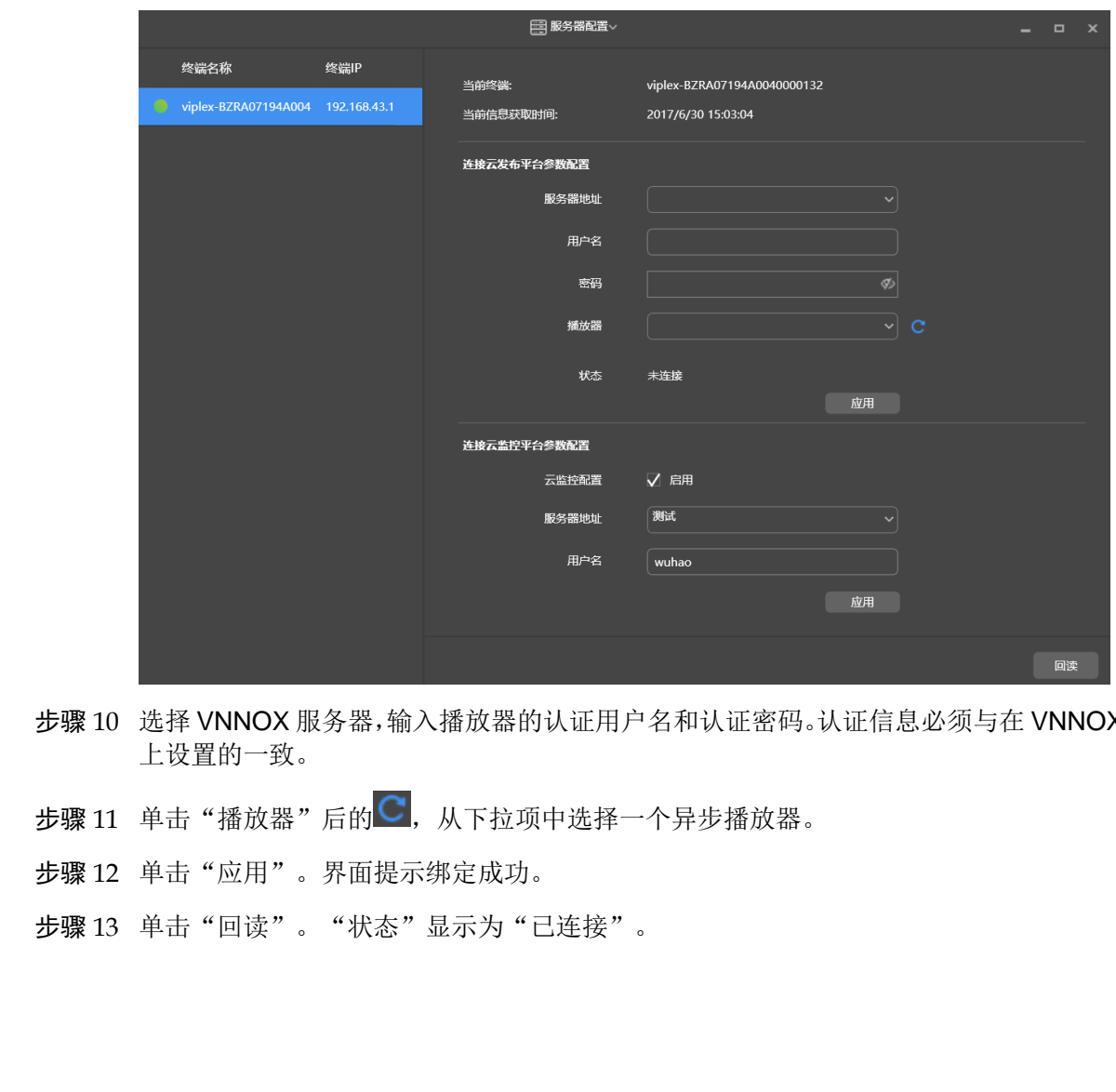

- 步骤 10 选择 VNNOX 服务器,输入播放器的认证用户名和认证密码。认证信息必须与在 VNNOX 上设置的一致。
- 步骤 11 单击"播放器"后的C, 从下拉项中选择一个异步播放器。
- 步骤 12 单击"应用"。界面提示绑定成功。
- 步骤 13 单击"回读"。"状态"显示为"已连接"。

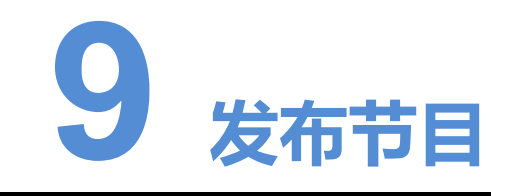

#### 相关信息

<span id="page-22-0"></span>播放器关联节目后,VNNOX 将通过自动或手动方式分发节目。终端播放器下载完节目 后,按照播放计划进行播放。 **言息**<br>清放器关联节目后,VNNOX 将通过自动或手动方式分发节目。终端播放器下载完节<br><br>步骤<br>步骤 1 访问 http://www.vnnox.com,单击界面右上方的"登录"。<br><br><br>参骤 2 选择服务器节点,单击"确定"。<br><br><br>参骤 4 在 VNNOX 界面右上角<br> - <sup>重</sup>滞<sup>,</sup>体验数器并单击"属性",或者单击一个插放器的名称。<br><br><br>步骤 6 从参数"关联节目"的下拉项中选择一个节目。<br><br><br><br><br><br><br><br><br><br><br><br><br><br><br><br><br><br><br><br>

- 步骤 1 访问 http://www.vnnox.com, 单击界面右上方的"登录"。
- 步骤 2 选择服务器节点,单击"确定"。
- 步骤 3 输入帐户名称和密码,单击"登录"。
- 步骤 4 在 VNNOX 界面右上角 可的弹出菜单中选择"播放器管理 > 播放器"。
- 步骤 5 勾选一个播放器并单击"属性",或者单击一个播放器的名称。
- 步骤 6 从参数"关联节目"的下拉项中选择一个节目。
- 步骤 7 节目分发类型是否为"手动"。
	- 是,单击"保存&关闭"返回播放器列表界面。勾选目标播放器,单击"更新节目"。
	- 否,单击"保存&关闭"。